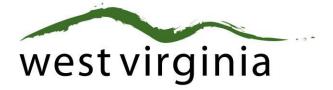

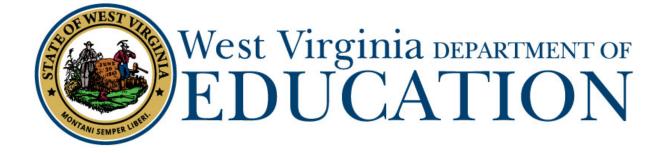

**Office of Certification** 

Process for Renewal/Conversion/Permanent Professional Teaching, Student Support, and Administrative Certificates (Form 4)

# Applicant User Guide

Last Updated July 29, 2019

The West Virginia Department of Education, Office of Certification have created this user guide, in conjunction with West Virginia Interactive for your reference.

# **Table of Contents**

| Introduction                     |
|----------------------------------|
| Certification Registration       |
| Applicant Dashboard              |
| Applications                     |
| Pending Applications6            |
| View Recent Application History6 |
| Credentials                      |
| Certificates 6                   |
| Renewing a Credential            |
| Applicant Information7           |
| Legal Disclosures                |
| Selecting County                 |
| Reviewing Application11          |
| Approval Process                 |
| Approved13                       |
| Add to Cart13                    |
| Payment Process                  |
| Denied14                         |
| Sent Back14                      |

# Introduction

The WVDE renewal of the professional certificate enables applicants needing to renew or convert their professional teaching, student support, or administrative certification to do so online without having to go through the manual process previously required to obtain approvals from the County Superintendent and the West Virginia Department of Education.

Applicants are able to submit their renewal to their respective county and/or institution of higher education using the new West Virginia Electronic Application Processing (WVEAP) System. Once reviewed and approved by the institution of higher education (if applicable) and/or their county board of education (if employed), the applicant is notified to pay all applicable fees. After payment has been processed, the initial application is then sent to the WVDE for final approval.

\*Note – Please use the most up-to-date versions of popular browsers to access the system. The system has been tested in Internet Explorer, Chrome, Safari, and FireFox. In addition, the system has been optimized for operation on a mobile device. The menus and field on system screens are "responsive" and will arrange appropriately based on the size of your browser window or device screen.

# **Certification Registration**

Each applicant must first register with the Certification Portal to connect their certification records with their Single Signon Account (SSO)/Webtop Account. A Webtop account (SSO) is assigned to all full-time county school employees. If you are not a full-time employee, please follow the steps below to create one.

The registration process will assist you in creating your SSO account. A valid email address is required when creating a SSO account. Applicants who are currently employed in a WV School System should already have a SSO account/Webtop account through their district. Applicants will need the SSO username and password to register and log in.

From the Certification Portal home page (<u>https://wveis.k12.wv.us/certportal/</u>), click the "Register" button to start the certification portal registration process.

| West Virginia Department of<br>EDUCATION<br>EDUCATION                                                                                                    |
|----------------------------------------------------------------------------------------------------|
| Certification Portal                                                                                                    |
| LOGIN REGISTER                                                                                                    |
| West Virginia Department of Education         1900 Kanawha Boulevard East, Charleston, WV 25305         (Staff Phone and Email by Name)         (School Directory)         For suggestions, questions, problems contact the webmaster         Please read our disclaimers |

The registration process will ask you several questions to determine if you have a West Virginia Department of Education certification record. If you are not in the system, the process will assist you in creating your certification record. If the system locates certification records for you, it will display basic account information for verification.

The last step in the registration process is to either create a SSO user account or locate your current SSO Account.

Once you have completed the registration process you can log into the Certification Portal and submit your application.

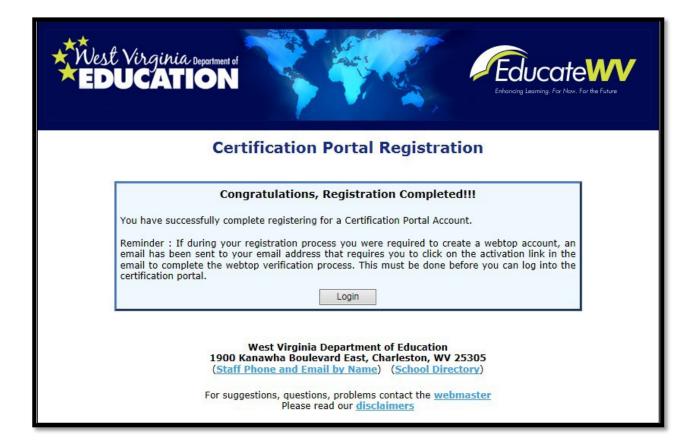

| Kest Virginia Insument<br>EDUCATION | WVDE Authentication Portal                                                                                          |  |
|-------------------------------------|----------------------------------------------------------------------------------------------------|--|
|                                     | Webtop Login                                                                                                    |  |
|                                     | The application <b>Certification Portal</b> is asking you to log in with your Webtop/SSO username or email address. |  |
|                                     | User Name or Email:<br>Password:                                                                                    |  |
|                                     | Submit<br>Forgot user name and/or password?                                                                         |  |
|                                     |                                                                                                    |  |

# **Applicant Dashboard**

| Applications                    |                  |                 |                            |                        |
|---------------------------------|------------------|-----------------|----------------------------|------------------------|
| 3 Active Applications.          |                  |                 |                            |                        |
| Application Type                | Date Submitted ^ | Date Resolved ^ | Status                     | Holds                  |
| Form 20T Original Teacher       | 07/20/2016       |                 | 1<br>Send Back             | ▲ View                 |
| Form 20T Original Teacher       | 08/18/2016       |                 | 1 Pending Institution      | A View                 |
| Form 20T Original Teacher       | 10/21/2016       |                 | 1 2<br>Pending Institution | A View                 |
|                                 |                  |                 |                            |                        |
| View Recent Application History |                  |                 |                            | Create New Application |

The Applicant Dashboard consists of two sections, Applications and Credentials.

# **Applications**

# **Pending Applications**

Displays all pending initial teaching certificate applications submitted by the user. As you can see in *Figure 1*, no pending application(s) currently exist.

# View Recent Application History

View previously submitted applications.

# **Credentials**

## Certificates

Displays the credentials the user currently has on file with the WVDE. All credentials that have the Renew button beside it may be renewed using the new online process.

Do **NOT** select CREATE NEW APPLICATION to begin the renewal of your certificate, but rather scroll down to the next screen to start the renewal application.

| Teacher Renewal - 5yrRenewal     | 01/13/2017 | Pending County             | View                     |
|----------------------------------|------------|----------------------------|--------------------------|
| Teacher Renewal - 5yrConversion  | 01/19/2017 | Pending County             | View                     |
| Teacher Renewal - 5yrConversion  | 01/24/2017 | 1 2<br>Pending Institution | View                     |
| Administrative Renewal - Renewal | 01/26/2017 | Pending County             | View                     |
| View Recent Application History  |            |                            | Create Network plication |

To begin the application process, you will see the credentials that are available to renew and you will select RENEW under the Credentials Screen.

| Crec | lentials                               |                 |            |            | Exp:       |
|------|----------------------------------------|-----------------|------------|------------|------------|
|      | Certificate                            |                 |            |            |            |
| ~    | 21-1 Professional Teaching Certificate |                 |            |            | Renew      |
|      | Endorsement                            | Assigned Grades | Effective  | Endorsed   | Expiration |
|      | 0600 - Business Education              | 05-AD           | 10/28/2014 | 10/28/2014 | 6/30/2017  |
|      | 0900 - Driver Education                | 09-AD           | 10/28/2014 | 10/28/2014 | 6/30/2017  |
|      | 2900 - General Science                 | 05-AD           | 10/28/2014 | 10/28/2014 | 6/30/2017  |

The Next Screen will now ask if you want to renew your professional teaching certificate, student support certificate, or administrative certificate, convert the three-year certificate to a five-year certificate or convert your certificate to a permanent teaching, administrative or student support certificate.

Please Note: If you are renewing a five-year professional teaching certificate or student support certificate, you will only be asked if you want to renew the certificate that is selected or convert to a permanent certificate.

# I want to...

- Renew my professional teaching certification that has been issued for three (3) years.
- Convert three (3) year professional teaching certificate to a five (5) year professional teaching certificate.
   View Requirements
- Convert to a permanent teaching certificate.

**View Requirements** 

•

After you have selected Renew my professional teaching certification, student support or administrative certification, the next step is to answer your U.S. Citizen question.

# U.S. Citizenship Are you a U.S. Citizen? • Yes • No

# FOR CONVERSION OR PERMANENT TEACHING CERTIFICATES ONLY: If you have selected that, you would like to convert you teaching certificate to a five-year certificate or permanent teaching certificate you will select the information about Beginning Educator Internship/Induction. Please note: This is not for applicants with a Student Support Certificate or Administrative Certificates. Beginning Educator Internship/Teacher Induction Do not include student teaching. I have completed a West Virginia Beginning Educator Internship/Teacher Induction as pursuant to WV code 10-A-3-3. I have completed a Out-Of-State Beginning Educator Internship/Teacher Induction as pursuant to WV code 10-A-3-3. Exempt from Beginning Educator Internship/Teacher Induction as pursuant to WV code 10-A-3-3. Exempt from Beginning Educator Internship/Teacher Induction as pursuant to WV code 10-A-3-3. Exempt from Beginning Educator Internship/Teacher Induction as pursuant to WV code 10-A-3-3. Exempt from Beginning Educator Internship/Teacher Induction - 1 have a minimum of 5 years Out-Of-State teaching experience. Exempt from Beginning Educator Internship/Teacher Induction - 1 have National Board Certification that is reflected on a WV certificate. Exempt from Beginning Educator Internship/Teacher Induction - 1 have held a West Virginia initial teaching certificate effective prior to Jan 1, 1992. Exempt from Beginning Educator Internship/Teacher Induction - 1 have held an out-of-state initial teaching certificate effective prio

The next section will now ask you about your Education Experience to continue the process of the Conversion of the teaching or student support certificate.

**Education Experience** 

Do you have two (2) years of educational experience with at least one (1) of those years full time in West Virginia? • Yes 💿 No

If you are renewing a Five-Year Professional Teaching Certificate, Administrative Certificate or Student Support Certificate, you will see the following screen to add Educational Experience or delete Educational Experience. When adding the experience, if you are presently in a position, you will put the end date as the end of the current school year (i.e. June 30, 2017).

| 8/31/2010        |              | State         | Employing District | Employer               | Specific Assignment       | Grade Level |
|------------------|--------------|---------------|--------------------|------------------------|---------------------------|-------------|
|                  | 06/01/2014   | Kentucky      | Out of State       | Fayette County Schools | Henry Clay High<br>School | 9-12        |
| 08/31/2014       | 01/11/2017   | West Virginia | Cabell             |                        | Business Education        | 9-12        |
| d Educatior      | n Experience |               |                    |                        |                           |             |
| t Date           |              |               |                    |                        |                           |             |
|                  | 1            |               |                    |                        |                           |             |
| d Date           | -            |               |                    |                        |                           |             |
|                  | 1            |               |                    |                        |                           |             |
|                  |              |               |                    |                        |                           |             |
| ite              |              |               |                    |                        |                           |             |
| te               |              | _             |                    |                        |                           | ~           |
| ploying District |              |               |                    |                        |                           | ~           |
|                  |              |               |                    |                        |                           | ~           |
| ploying District |              |               |                    |                        | -                         |             |

The next section is going to ask you to complete your Education History for your degrees or delete information that may be incorrect. Please list all colleges/universities where you have received your degree(s).

| Education History                                          |                           |
|------------------------------------------------------------|---------------------------|
| List the institutions from which a degree has been earned  |                           |
| Institution List                                           | Add Institution           |
|                                                            | State                     |
| College/University ^ Degree Earned Degree Name Degree Date | West Virginia 🗸 🗸         |
| No education history found.                                | College/University        |
|                                                            | Select College/University |
|                                                            | Degree Earned             |
|                                                            | Select Degree 🗸           |
|                                                            | Degree Name               |
|                                                            |                           |
|                                                            | Degree Date               |
|                                                            | 1                         |
|                                                            | Add Institution           |

Once you have entered all your institutions, please click Add Institution.

Please Note: This information will be retained for future applications that are submitted through our portal.

Degree Name: Please list, for example, BA in Elementary Education.

The next step will now ask you to start the application. Please click Start Application.

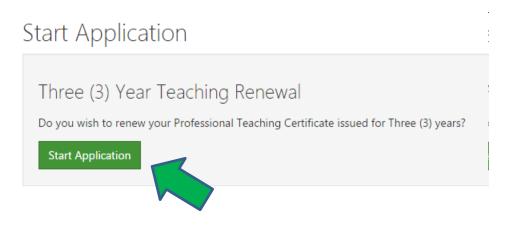

The Next Section will ask you edit your Personal Information before going to the Legal Disclosures if there is any missing information.

| Applicant Infor    | mation       |                  | Edit                    |
|--------------------|--------------|------------------|-------------------------|
| First Name         | Brad         | *Primary Phone   | 3045587010              |
| Last Name          | Test         | Secondary Phone  |                         |
| Middle Initial     |              | *Email           | brad@test.takarsh.com   |
| Previous Last Name |              | *Street Address  | 1 Herd Championship Way |
| Gender             | М            | Street Address 2 |                         |
| US Citizen         | Yes          | *City            | Huntington              |
| Certification ID   | T3B140400141 | *State           | WV                      |
| US Veteran         | No           | *Zip Code        | 25701                   |
|                    |              | *Country         | United States           |

# The next section will have you answer the Legal Disclosures

.

Applicants are required to report all background information even if the disclosure was mailed to the WVDE as part of a previous submission. Please select **"Yes"** or **"No"** to every question.

| Question 1                                                                                                    | No Yes                     |
|----------------------------------------------------------------------------------------------------|----------------------------|
| Have you ever had adverse action taken against any application, certificate, or license in any state? Adverse action i<br>to the following: letter of warning, reprimand, denial, suspension, revocation, voluntary surrender or cancellation.                                                               | ncludes but is not limited |
|                                                                                                    |                            |
| Question 2                                                                                                    | No Yes                     |
| Have you ever been disciplined, reprimanded, suspended, or discharged from any employment because of allegation                                                                                                    | ons of misconduct?         |
|                                                                                                    |                            |
| Question 3                                                                                                    | No Yes                     |
| Have you ever resigned, entered into a settlement agreement, or otherwise left employment as a result of alleged r                                                                                                    | nisconduct?                |
| Question 4                                                                                                    | No Yes                     |
| Is any action now pending against you for alleged misconduct in any school district, court, or before any educator I                                                                                                    | icensing agency?           |
| Question 5                                                                                                    | No Yes                     |
| Have you ever been arrested, charged with, convicted of, or are currently under indictment for a felony?                                                                                                    |                            |
|                                                                                                    |                            |
| Question 6                                                                                                    | No Yes                     |
| In addition to your past disclosure, have you ever been arrested, charged with or convicted of a misdemeanor? (Fo<br>application, minor traffic violations should not be reported) Charges or convictions for driving while intoxicated (DW<br>influence of alcohol or other drugs (DUI) must be reported, * |                            |
|                                                                                                    |                            |

Selecting **"Yes"** requires you, the applicant, to complete a series of questions regarding the legal disclosure.

| Question 1                                                                                                    | No         | Yes        |
|----------------------------------------------------------------------------------------------------|------------|------------|
| Have you ever had adverse action taken against any application, certificate, or license in any state? Adverse action includes to the following: letter of warning, reprimand, denial, suspension, revocation, voluntary surrender or cancellation. | but is not | limited    |
| Add New Disclosure                                                                                                    |            |            |
| Occurrence Date                                                                                                    |            |            |
| Title                                                                                                    |            |            |
| Narrative                                                                                                    |            |            |
|                                                                                                    |            |            |
| Please check box if this legal disclosure was previously reported using a paper form and mailed to the WVDE. Supporting Files                                                                                                    |            |            |
| Select files                                                                                                    |            |            |
|                                                                                                    | Add        | Disclosure |

The example legal disclosure above shows for Question 1. The Occurrence Date, Title, Narrative, Previously Reported and Supporting Files are required for in order to add the disclosure.

You should click the checkbox if the disclosure was previously reported to the WVDE prior to the new online system becoming available. Previously reported legal disclosures do not require supporting files to be uploaded, however, you must provide a brief narrative. If the disclosure was not previously reported, you **must** upload all applicable documentation.

Clicking the Select files... button allows you to upload documentation which will be submitted to the WVDE along with the remainder of the application.

Once all your information has been entered and files uploaded, click the Add Disclosure button to add the legal disclosure.

Once added, you will see the <u>View Disclosure Details</u> button allowing you to view and edit the legal disclosure prior to submitting for approval.

| Question 1                                                                                                    | Why can't I change my answer? No Yes                                                                                                    |
|----------------------------------------------------------------------------------------------------|----------------------------------------------------------------------------------------------------|
| Have you ever had adverse action taken against any applicati<br>to the following: letter of warning, reprimand, denial, suspens | ion, certificate, or license in any state? Adverse action includes but is not limited<br>sion, revocation, voluntary surrender or cancellation. |
| View Disclosure Details                                                                                                    |                                                                                                    |

Please note, you may not edit or delete a legal disclosure once it has been submitted for approval.

# Next, you will be asked to select the option that you will use to renew your teaching or student support certificate.

### **Renewal Options**

Please select one

I am submitting six (6) semester hours of coursework related to the public school program or have completed two (2) WVDE eLearning eligible courses.
 OR

I am submitting three (3) semester hours of coursework or have completed one (1) WVDE eligible eLearning course for a one year renewal.

Only select options 2-6 if option #1 is not applicable.

- Currently seeking an additional endorsement to my existing professional, student support, or administrative certificate with a minimum of six (6) semester hours of coursework completed (college recommendation required).
- Currently seeking a master's degree in a program related to the public school program with a minimum of six (6) semester hours of coursework completed (college recommendation required).
- Master's plus 30 hours Salary Classification or greater (six (6) semester hours not required)
- Six (6) semester hours of coursework prescribed by the county as a result of an evaluation
- I have reached age sixty (60) or above (must provide a copy of birth certificate or official government issued documentation).

# For renewal of the administration certification, you will only be given three options to renew the certificate.

### **Renewal Options**

### Please select one

I am submitting six (6) semester hours of coursework related to the public school program or have completed two (2) WVDE eLearning eligible courses.
 OR

I am submitting three (3) semester hours of coursework or have completed one (1) WVDE eligible eLearning course for a one year renewal.

Only select options 2-6 if option #1 is not applicable.

- Currently seeking an additional endorsement to my existing professional, student support, or administrative certificate with a minimum of six (6) semester hours of coursework completed (college recommendation required).
- Currently seeking a master's degree in a program related to the public school program with a minimum of six (6) semester hours of coursework completed (college recommendation required).
- O Master's plus 30 hours Salary Classification or greater (six (6) semester hours not required)
- $\odot$  Six (6) semester hours of coursework prescribed by the county as a result of an evaluation
- I have reached age sixty (60) or above (must provide a copy of birth certificate or official government issued documentation).

# **Selecting County**

Please select from the dropdown list the county where you are currently employed. If you are not currently employed, please select the first option in the selection list.

| С | ounty Information                                                                              |   |
|---|------------------------------------------------------------------------------------------------|---|
|   | Are you employed or have you been employed by a WV school system in the last 12 months? County |   |
|   | Select County                                                                                  | ~ |
|   |                                                                                                |   |

The next step will ask you to select the institution that will be recommending you for the renewal if you selected options 1 or 3 above.

| Institution Information                                                                                             |        |
|----------------------------------------------------------------------------------------------------|--------|
| College/University If your Institution is not listed please contact WVDE (304-558-7010 or toll free 1-800-982-2378) |        |
| Fairmont State U                                                                                                    | ~      |
| Transcript Delivery Method                                                                                          |        |
| Select one                                                                                                    | $\sim$ |
|                                                                                                    |        |

The next step will ask you to upload any supporting documents (Form 7, PRAXIS Score Report, or Driving Record). Please note: The driving record is only required if you are renewing a Driver's Education endorsement. **\*\*If you are submitting a Form 4B, it can uploaded under this section also by choosing one of the options as the selections are just a placeholder.** 

| Supporting Documents                                |   |
|-----------------------------------------------------|---|
| Add New File                                        |   |
| Document Type                                       |   |
| Select one                                          | ~ |
| Upload Document<br>File Size must be less than 5 MB |   |
| Select files                                        |   |
|                                                     |   |

# **Reviewing Application**

Once all of the required information has been entered, click the Review button to review your application and make any needed changes prior to submitting for approval.

| Review                                                              |  |
|---------------------------------------------------------------------|--|
| Review Application                                                  |  |
| Please take some time to review your application before submitting. |  |
|                                                                     |  |

If all the information is correct, click the submit to submit to your county superintendent for approval. Please note: If you are not employed by a county school system, RESA, Diocese, OIEP, or WVSDB, the application will be submitted directly to WVDE and a request for payment will be issued through e-mail.

| Subr   | nit Application                                                                                                    |
|--------|----------------------------------------------------------------------------------------------------|
| Subr   | nit Application                                                                                                    |
| knowle | or affirm under the penalty of false swearing that all information provided in or with this application is true, correct, and complete to the best of my<br>edge. I understand that any false statements, misrepresentations, or omissions of fact in or with this application are grounds for denial, suspension, or<br>tion of the license(s) that I am seeking or currently hold. |
| Subn   | ы́t                                                                                                    |
|        |                                                                                                    |

# **Approval Process**

Once you have submitted your renewal application to the county superintendent for approval, you will notice that your status has changed from "Not Submitted" to "Pending Institution" and you also have the addition of a "Holds" button. *Please Note: The picture below describes just an example of a type of form that may be listed and may not be the one you are renewing.* 

| Applications                    |                         |                 |                |        |
|---------------------------------|-------------------------|-----------------|----------------|--------|
|                                 |                         |                 |                |        |
| Application Type                | Date Submitted <b>^</b> | Date Resolved ~ | Status         | Holds  |
| Form 39 Temporary Authorization | 04/19/2016              |                 | Pending County | A View |
| View Recent Application History |                         |                 |                |        |

Clicking the <u>button</u> button allows you to view any holds placed on the application. You will notice in the figure below that a hold has been placed on the application letting you know it is pending county superintendent approval.

| Application Holds                                            |         |             |            |
|--------------------------------------------------------------|---------|-------------|------------|
| Reason                                                       | Remarks | Hold Date ^ | Resolved ^ |
| Signature - Signature of County or Program Director required |         | 04/19/2016  |            |
| Previous                                                     |         |             | Next       |
|                                                              |         |             | Close      |

The "Hold Date" column states when the hold was placed on the application and the "Resolved" column lets you know when the hold was removed. Clicking the View allows you to view the submitted

application, but you will be unable to make any changes while the application is under review.

Now that you have submitted your renewal application for approval, the application can either be approved, denied or sent back by the approving county.

# Approved

If your application has been approved, you will receive an email informing you of such and you that you must now login to your dashboard to pay for any fees associated with the application. The figure below shows an example of an application that has been approved by the county and is pending payment.

| Teacher Renewal - 3yrRenewal | 01/11/2017 | 1 2             | 3 |  | Pay Now |
|------------------------------|------------|-----------------|---|--|---------|
|                              |            | Pending Payment |   |  |         |

# **Pay Now**

Clicking the <u>Pay Now</u> button adds the application to the cart and directs you to the Application Cart page.

# **Payment Process**

The Application Cart Page includes the application type, date submitted and fee amount for the application you are making a payment for. As additional credentials become available to apply or renew online, you will have the ability to pay for multiple applications simultaneously.

| Application Cart                |                |            |                            |              |
|---------------------------------|----------------|------------|----------------------------|--------------|
| Application Type ^              | Date Submitted | Fee Amount |                            |              |
| Form 39 Temporary Authorization | 04/19/2016     | \$35.00    |                            | Remove       |
|                                 |                |            | То                         | tal: \$35.00 |
|                                 |                |            |                            |              |
|                                 |                |            | Add Additional Application | Checkout     |

Click the **Checkout** button to continue the paymentprocess.

Once payment has been made, you will notice in the figure below that once again the status for the application has changed. Your Application has now been sent to the WVDE for approval.

If approved, you will once again receive an email stating that your application has been approved by the WVDE and the renewal process is complete. The next time you access your dashboard, you will now see a status of "Approved Application".

|           | 72. | 2.2 |  |   |
|-----------|-----|-----|--|---|
| 1 2 3 4 5 | 2   |     |  | 5 |

# Denied

All denied applications will show a status of denied and by whom. The example below shows an application that was denied by the county.

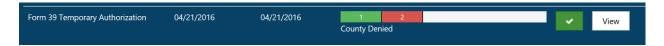

# **Sent Back**

There will be times where the approving entity cannot approve your application due to the fact additional information is required. The applicant to allow you to make the necessary changes requested can now edit all applications that have been sent back. The picture below shows an application that has been sent back by the county because more information is needed regarding a legal disclosure.

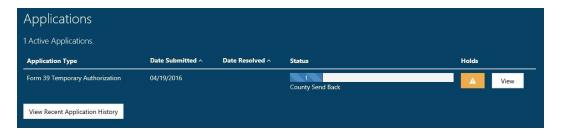

Click the View button to determine what changes are required.

As you can see below Question 1 of the legal disclosures section requires more information. You may now either edit the application by clicking the Edit button and/or provide an additional narrative and upload files by clicking the Provide Additional Information button.

| Question     | 1                                                                                                    |                                | Why can't I change my answer? No Yes                                                      |
|--------------|----------------------------------------------------------------------------------------------------|--------------------------------|-------------------------------------------------------------------------------------------|
|              | ever had adverse action taken against any appli<br>owing: letter of warning, reprimand, denial, susp |                                | in any state? Adverse action includes but is not limited<br>ry surrender or cancellation. |
| Date ^       | Title                                                                                                | Previously Disclosed <b>()</b> | Status                                                                                    |
| Jan 2016     | Short description of adverse action goes here                                                        | No                             | C Provide Additional Information Edit C Information Requested                             |
| Add New Dise |                                                                                                    |                                |                                                                                           |

Congratulations, you now have a basic understanding of how to complete renewal certificate application online. If you require further assistance, please contact the WVDE, Office of Certification at 304-558-7010.